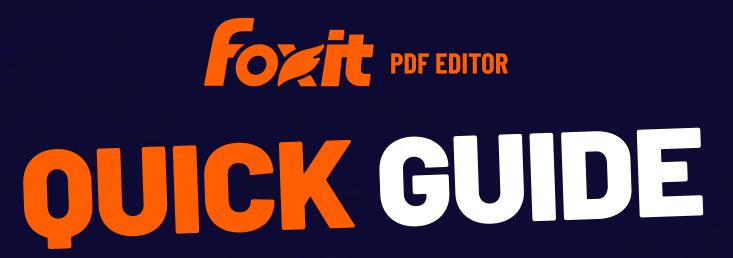

Foxit PDF Editor For Windows

# **Foxit PDF Editor Quick Guide**

This guide gives you a brief introduction to the main features of Foxit PDF Editor Subscription Release and Foxit PDF Editor Perpetual Release, hereafter named Foxit PDF Editor. For detailed instructions, please refer to our user manual.

# **Getting Started**

# **Installing Foxit PDF Editor**

#### **System Requirements**

#### **Operating Systems**

- Windows 11 or Windows 10.
- Microsoft Office® 2013 or later version (required for some PDF creation features).
- Verified as Citrix Ready® with Citrix XenApp® 7.13.

#### **Recommended Minimum Hardware for Better Performance**

- 1.3 GHz or faster processor (x86 compatible) or ARM processor, Microsoft SQ1 or better
- 512 MB RAM (Recommended: 1 GB RAM or greater).
- 2G of available hard drive space.
- 1024\*768 screen resolution.
- Supports 4K and other high-resolution displays.

#### How to Install

The installer format of Foxit PDF Editor can be EXE or MSI. Please download the installer to your computer, and then do the following (Take Foxit PDF Editor *Pro* for example): For an EXE installer:

- 1. Double-click the EXE file, and you will see the setup wizard pop up.
- Foxit PDF Editor is protected by copyright law, so in order to proceed, you must accept
  the License Agreement. Check the Agree with the License Agreement box to
  continue.
- 3. (Optional) You can select or deselect the **Help improve user experience** option to turn on or off data collection. The collected data will be used to improve user experiences only. The setting for this option will not affect the following installation

process.

- 4. You can click **Quick Install** to start the installation immediately with default settings, or click **Advanced Settings** and do the followings to customize your installation:
  - A) Click on the horizontal three-dot icon to change the installation directory.
  - B) (Optional) Choose a language you want to install from the **Language** box.
  - C) In the **Settings** tab, select the options you would like the setup to perform.
  - D) In the **Components** tab, select the options you want to install.
  - E) (Optional) Click **Back** to go back to the previous step.
  - F) Click **Install** to start the installation.
- 5. When the process is complete, a dialog box will notify the user that Foxit PDF Editor is successfully installed. You can click **Start now** to run the application right after installation.

#### For an MSI installer:

- 1. Double click the MSI file, and you will see the setup wizard pop up. Click **Next** to continue.
- 2. Foxit PDF Editor is protected by copyright law, so in order to proceed, you must accept the License Agreement. Check the I accept the terms in the License Agreement box to continue.
- (Optional) You can select or deselect the Help improve user experience option to turn on or off data collection. The collected data will be used to improve user experiences only. The setting for this option will not affect the following installation process.
- 4. There are two installation setup types for Foxit PDF Editor. The user has the ability to change the installation directory or to keep the default settings.
  - **Typical** Installs all features by default, which requires more disk space.
  - **Custom** Allows users to choose which program features will be installed.
- 5. For the *Typical* setup, just click **Install**. If you choose the *Custom* setup, click **Next** and do the following:
  - A) Click on "**Browse**" to change the installation directory.
  - B) Click "Disk Usage" to check the disk space available for the selected features.
  - C) Check the options you want to install and click "**Next**" to continue.
  - D) Select the additional tasks you would like the Setup to perform, then click "**Install**" to start the installation.
- 6. When the process is complete, a dialog box will notify the user that Foxit PDF Editor is installed. You can choose to check the **Launch Foxit PDF Editor** box to run the application right after installation. Click **Finish** to complete the installation.

# **Command-line Installation for EXE installers**

You can use the command-line to install the application:

#### Foxit PDF Editor Quick Guide

<The full path to the installer> [Optional Parameter] [PROPERTY=PropertyValue]

The Foxit PDF Editor properties are:

------

/help Pops up a dialog box that shows you the supported

command lines.

/install Installs Foxit PDF Editor.
/repair Repairs the installation.
/uninstall Uninstalls the installation.

**/quiet** Silently installs the application (no user interaction) to

folder "C:\Program Files\Foxit Software\Foxit PDF Editor".

**/norestart** Suppresses any attempt for a system reboot during the

installation.

**/log <path>** Specifies the path to the log file.

/lang <en|de|es|fr|it|jp|ko|nl|pt|ru|zh-tw|zh|pl|da-DK|fi-FI|nb-NO|sv-SE>

Specifies the installation language. This property is

available for multi-language installers only.

**/DIR [directory]** Specifies the folder where products will be installed.

/clean Removes all of Foxit PDF Editor's registry data and related

files.

**/keycode** Activates the application by key code.

/DISABLE\_UNINSTALL\_SURVEY Stops the Uninstall Survey after uninstallation by

setting the value to "1".

/DisableInternet Disables all features that require an Internet connection.
/displayadobeindoc Uses Foxit PDF Editor to open embedded Acrobat files and

embedded Foxit PDF Reader files in Microsoft Office.

**/noshortcut** Does not create a shortcut on the desktop. By default, a

shortcut will be created after installation.

# Command-line Installation for MSI installers

You can also use the command-line to install the application: msiexec /Option <Required Parameter> [Optional Parameter] [PROPERTY=PropertyValue]

For more detailed information on msiexec.exe, as well as required and optional parameters, type "msiexec" in the command line or visit Microsoft TechNet Help Center.

#### Public Properties of the Foxit PDF Editor MSI Installation Package.

Foxit PDF Editor installation properties supplement the standard MSI public properties to give administrators greater control over the installation of the application.

For the complete list of standard public properties, please refer to: <a href="http://msdn.microsoft.com/en-gb/library/aa370905(VS.85).aspx">http://msdn.microsoft.com/en-gb/library/aa370905(VS.85).aspx</a>

The Foxit PDF Editor properties are:

------

**ADDLOCAL** < list of features>The value of the ADDLOCAL property is a comma-

delimited list of features that the installation of Foxit PDF Editor will make locally available. Foxit PDF Editor installer is composed of the following features:

**FX\_PDFVIEWER** - Foxit PDF Viewer and its components.

**FX\_FIREFOXPLUGIN** – A plugin used for opening PDF files in Internet Explorer. This feature requires FX\_PDFVIEWER to be installed.

**FX\_SPELLCHECK** - A tool used for searching any misspelled words in typewriter or form filler mode. This tool also suggests the correct spelling for common mistakes. This feature requires FX\_PDFVIEWER to be installed.

**FX\_PDFA** – A module used for verifying compliance with PDF/A-1a and PDF/A-1b. This feature requires FX PDFVIEWER to be installed.

**FX\_OCR** – A module used for making scanned or image-based PDF documents selectable and searchable. This feature requires FX\_PDFVIEWER to be installed.

**FX\_CREATOR** - Foxit PDF Creator installs a virtual printer on your system. Creator can convert any printable documents into high-quality PDFs conveniently and efficiently. This feature requires FX\_PDFVIEWER to be installed.

**FX\_CONVERTEXT** - Shell extension used for converting PDFs or combining supported files from the right click menu. This feature requires FX\_CREATOR to be installed.

**FX\_CREATORWORDADDIN** - MS Word toolbar add-in to create PDFs in just one click. This feature requires FX CREATOR to be installed.

**FX\_CREATOREXCELADDIN** - MS Excel toolbar add-in to create PDFs in just one click. This feature requires FX\_CREATOR to be installed.

**FX\_CREATORPPTADDIN** - MS PPT toolbar add-in to create PDFs in just one click. This feature requires FX\_CREATOR to be installed.

 $\label{eq:fx_creatoroutlookaddin} \textbf{FX\_CREATOROUTLOOKADDIN} \text{ - MS Outlook toolbar addin to create PDFs in just one click. This feature requires}$ 

FX\_CREATOR to be installed.

**FX\_SE** - Plugins for Windows Explorer and Windows shell. These extensions allow PDF thumbnails to be viewed in Windows Explorer, and PDF files to be previewed in Windows OS and Office 2013 (or a later version). This feature requires FX\_PDFVIEWER to be installed.

**FX\_IFILTER** – Foxit PDF IFilter is a plugin for Windows search engines that can help search PDF documents quickly.

 $\label{eq:figure_fit} \textbf{FX\_BROWSERADDIN} \textbf{ -} \textbf{The web browser plugin used for}$ 

converting web pages to PDFs.

INSTALLLOCATION Specifies the folder location of the product installed.

MAKEDEFAULT Default value of "1", Foxit PDF Editor will be set as the

default application for opening PDF files.

**VIEW\_IN\_BROWSER** Default value of "1", Foxit PDF Editor will be configured to

open PDF files inside browsers.

**DESKTOP\_SHORTCUT** Default value of "1", installer will place a shortcut for the

installed application on the Desktop.

**STARTMENU\_SHORTCUT** Default value of "1", installer will create a program menu

group for installed application and its components.

**SETDEFAULTPRINTER** Default value of "1", installer will install Foxit PDF Editor

Printer and set it as the system's default printer.

**LAUNCHCHECKDEFAULT** Default value of "1", Foxit PDF Editor will check if Foxit PDF

Editor is the default reader when launched.

**KEYPATH** Specifies a license key file and saves it to the Foxit PDF

Editor installation folder.

**REMOVENEWVERSION** Forces an installation to overwrite the newer version of

Foxit PDF Editor with the value of "1".

**CLEAN** Executes with the command "/uninstall", removing all of

Foxit PDF Editor's registry data and related files with the value of "1". (*Note: This is a command for uninstallation*.)

**AUTO\_UPDATE** Does not download or install updates automatically with

the value of "0"; automatically checks for updates and downloads updates if any, but lets users choose when to install them with the value of "1"; automatically installs updates with the value of "2". The default value is "1".

**EDITION** Specifies an edition to install Foxit PDF Editor.

**NOTINSTALLUPDATE** Does not install updates by setting the value to "1". This

will prevent Foxit PDF Editor from being updated from

within the software.

#### Foxit PDF Editor Quick Guide

**INTERNET\_DISABLE** Disables all features that require an Internet connection

by setting the value to "1".

**READ\_MODE** Opens a PDF file in Read Mode by default in web browsers

by setting the value to "1".

**DISABLE\_UNINSTALL\_SURVEY** Stops the Uninstall Survey after uninstallation by setting

the value to "1".

**KEYCODE** Activates the application by key code.

**EMBEDDED\_PDF\_INOFFICE** With the value of "1", opens embedded PDF files in

Microsoft Office with Foxit PDF Editor if Acrobat and Foxit Reader is not installed. (For the EXE installation package,

inputs the command-line /displayadobeindoc.)

**ADVERTISE** Usually used together with "ADDLOCAL" to advertise the

specified features.

Command-line Examples:

1. Silently install the application (no user interaction) to folder "C:\Program Files\Foxit Software":

msiexec /i "Foxit PDF Editor.msi" /quiet INSTALLLOCATION="C:\Program Files\ Foxit Software "

2. Install the Foxit PDF Viewer only:

msiexec /i "Foxit PDF Editor.msi" /quiet ADDLOCAL="FX\_PDFVIEWER"

3. Use the license key file saved in disk C to activate the application when running the setup:

msiexec /i "Foxit PDF Editor.msi" KEYPATH="C:\fpmkey.txt"

4. No installation of Foxit PDF Editor Printer:

msiexec /i "Foxit PDF Editor.msi" ADDLOCAL=ALL, ADVERTISE="FX\_CREATOR" /qn

5. Force an installation to overwrite the same or higher version of Foxit PDF Editor:

msiexec /i "Foxit PDF Editor.msi" REMOVENEWVERSION="1"

6. Remove registry and user data when performing silent uninstallation:

msiexec /x "Foxit PDF Editor.msi" /quiet CLEAN="1"

7. Activate the application by key code:

msiexec /i "Foxit PDF Editor.msi" KEYCODE="your key code"

8. Install the application without Foxit PDF Editor Create PDF Toolbar

msiexec /i "Foxit PDF Editor.msi" ADDLOCAL=ALL, ADVERTISE="FX\_BROWSERADDIN"

# **Activating Foxit PDF Editor**

After launching Foxit PDF Editor, the activation wizard pops up. If you do not have a license, click **Buy Now** to purchase Foxit PDF Editor from the Foxit website. If you have already purchased a license for Foxit PDF Editor, do either of the following to activate Foxit PDF Editor.

- For Foxit PDF Editor Subscription Release, you can click Sign In in the activation wizard
  to activate Foxit PDF Editor with the email and password associated with your Foxit PDF
  Editor subscription. After successfully signed in, Foxit PDF Editor will be activated
  automatically.
- For Foxit PDF Editor Perpetual Release, click **Activate** in the activation wizard, and then input the code of the registration key to activate Foxit PDF Editor. (If you didn't provide your name when purchasing the license, you'll be prompted to type your name.) If the activation is successful, a message box will pop up. Click **OK**.

**Note**: If your PDF Editor is managed by Foxit Admin Console (a cloud-based portal that serves for administrators to manage Foxit products/services in an organization), there will be a prompt window to let you activate it for further use, depending on the activation mode defined by Admin Console. You need to contact your administrator for the activation. See also <u>Foxit Admin Console</u>.

# **Deactivating Foxit PDF Editor**

You can deactivate Foxit PDF Editor on one machine in order to activate on another. To deactivate Foxit PDF Editor, click **Help** > **Deactivate**.

# **Uninstalling Foxit PDF Editor**

#### **How to Uninstall**

Please do one of the following:

For Windows 10, click Start > the Foxit PDF Editor folder > right-click Foxit PDF Editor
and choose Uninstall. For Windows 11, right-click Foxit PDF Editor in the app list
after clicking Start, and then choose Uninstall.

- Uninstall from Control Panel. Go to Control Panel, choose Programs and Features > select Foxit PDF Editor and click Uninstall/Change. (*Tip: To open Control Panel, type "Control Panel" in the search box on the taskbar and select Control Panel from the results.*)
- For Windows 10, click Start > Settings > Apps > Apps & Features > Foxit PDF Editor >
   Uninstall. For Windows 11, choose Start > Settings > Apps > Installed Apps, then
   click \*\*\* beside Foxit PDF Editor and choose Uninstall.
- Double-click the Uninstall shortcut under the Foxit PDF Editor installation directory drive name: \...\Foxit Software\Foxit PDF Editor\.

# **Using Foxit PDF Editor**

Foxit PDF Editor provides an organized and friendly user interface, which contains a toolbar (ribbon mode), a document pane, a navigation pane, and a status bar. By default, when you start Foxit PDF Editor, you can see the Start page which includes helpful product tutorials and Tool Wizard for some most frequently used features to help you get started with Foxit PDF Editor.

- > The File tab
- Skin and Toolbar
- Move around the documents and select things
- See all the different commands
- Search and index
- Standards Validation and Creation
- Integrate with Foxit PDF IFilter

# The File tab

The functions **Open**, **Save**, **Print**, **Action Wizard**, **Index**, and other basic tools can be accessed by clicking the **File** tab, and then selecting them from the drop-down menu. Click **Open** to open PDFs in your local drives, ECM systems, and cloud services including SharePoint, OneDrive, Google Drive, and more. To check the document properties, select the File tab and go to **Properties**. To change Program settings, select **Preferences**.

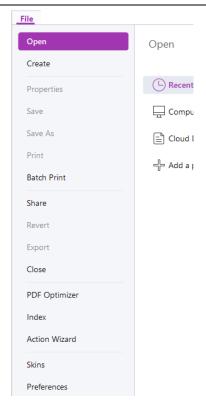

With **PDF Optimizer**, you can update the PDF version and reduce file size by compressing contents, unembedding fonts, and clearing out the data redundancy of PDF objects. **Action Wizard** allows you to create and run an action that includes the tasks you specify to be applied to PDFs, which is helpful when you need to process PDFs through a series of routine tasks. Using the **Share** function, you can email your PDF to others, collect comments from reviewers as well as sharing documents, and manage your document reviews.

#### Skin and Toolbar

Foxit PDF Editor provides three modes (**Light**, **Dark**, and **System**) that allow you to customize the look (skin) of the software. To change the skin, choose **File** > **Skins**, and then select the desired options from the **Select Mode** drop-down list. If you choose **System**, the skin automatically switches to the **Light** or **Dark** mode according to the default app mode (Light or Dark) set in your Windows system. When you are in the Light Mode, you can check **Colorful** in the **Select Light Mode Theme** group to specify the theme color for your application.

#### **Ribbon Mode**

The Ribbon Mode is an interface with a set of toolbars placed in categories on a tabbed bar. A ribbon provides the user interface of an application with a large toolbar filled with graphical representation of control elements, which are grouped by functionality. Foxit PDF Editor's Ribbon Mode groups commands by task, eliminating the need for many different icon-based toolbars, while ensuring the commands used most frequently are close at hand.

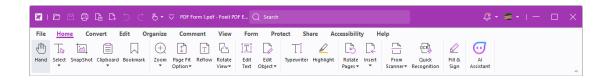

Foxit PDF Editor Pro Subscription Release

#### Move around the documents and select text, image or annotations

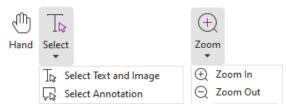

The four most useful commands for navigating and interacting with PDFs are Hand, Select Text and Image, Select Annotation, and Zoom. The Hand command lets you scroll through the PDF, respond to links, fill in forms, and play multimedia files. The Select Annotation command allows you to select multiple annotations and then move, resize, or align them together. The Select Text and Image command lets you select text or image to copy, edit, add annotations, or manage bookmarks. The Zoom command lets you zoom in or out the page easily for better reading experiences (You can also use the shortcut keys "Ctrl + +/-", or just hold down the **Ctrl** key while you roll the mouse wheel forward and backward).

#### See all the different commands

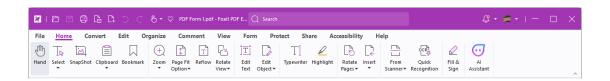

The Home Tab in Foxit PDF Editor Pro Subscription Release

Click the buttons in the ribbon under different tabs to switch between different commands. Also, the tooltip appears when the pointer is held above each command. You can use these commands to move around and interact with PDFs, zoom in/out pages, edit page contents, manage comments, organize pages, scan and OCR, place signatures, encrypt documents, and more.

To quickly find a command you need, click in the **Search** field (or press **Alt** +**Q**) on the title bar (sits at the top of the window) and type the name or description of the command. Then

Foxit PDF Editor will display a list of matching commands from which you can select and activate the desired feature.

#### Search and index

Foxit PDF Editor allows you to run searches and create indexes to easily find text in PDF files.

- To quickly find text in the current PDF, click in the Search field on the title bar and click on the **Show matching text results** box in the drop-down menu (or press the shortcut keys **Ctrl** + **F**) to open the "Search & Replace" window, which appears in the top-right corner of the document area. Then type text in the Find box and press
  - **Enter** to find text in the document. *Tip*: Click the cog icon in the Find box to set the search criteria as needed. Click the *Previous* and *Next* buttons in the window to navigate through the text results.
- To do the advanced searching, click in the Search field on the title bar and choose Advanced Search from the drop-down menu to open the Search tab in the right panel. You can search for a string in a single PDF file, multiple PDF files under a specified folder, all open PDF files in the current application window, PDFs in a PDF portfolio, or a PDF index. When the search finishes, all occurrences will be listed in a tree view. This will allow you to quickly preview the context and jump to specific locations. You can also save the search results as a CSV or PDF file for further reference.
- You can use the Search & Highlight command in the Comment tab (or choose Search & Highlight after you click in the Search field on the title bar) to perform an advanced search and highlight the searched text strings with one click.)
- To embed an index to a PDF or create an index for multiple PDF files, use the Manage Embedded Index or Full Text Index with Catalog function respectively in File > Index.

# **Industry Standards Validation and Creation**

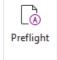

You can use the **Preflight** command in Foxit PDF Editor to analyze whether PDF documents are compliant with PDF's standards (including PDF/A, PDF/E, PDF/X, PDF/UA, and PDF/VT) or valid for print production, and fix errors in the documents. Foxit PDF Editor allows you to view detailed preflight results or create a report in a PDF, .xml, .txt, or .html

file. Foxit PDF Editor Pro also supports PDF/A, PDF/E and PDF/X creation.

To analyze a PDF document, select **Convert** > **Preflight**. Then in the pop-up dialog box, select one of the preflight profiles in the **Profile** tab and click **Analyze** or **Analyze and Fix**; after analyzing, you can click the **Results** tab to view preflight results or create a report. To create standard compliant PDFs, select **Convert** > **Preflight**, and then select one of standards in the **Standards** tab. Or you can directly save the documents as PDF/X, PDF/A, or PDF/E using the **Save As** command in **File**.

# **Integrate with Foxit PDF IFilter**

Foxit PDF Editor is now packaged with Foxit PDF IFilter for Desktop, which allows users to index a large amount of PDF documents and then quickly find text within these documents on a desktop system. You can trigger Foxit PDF IFilter in the installation directory of Foxit PDF Editor.

#### **Document Views**

# Single-tab Reading and Multi-tab Reading

Single-tab reading mode allows you to open PDF files in multiple windows. This is ideal if you need to read your PDFs side by side. To enable single-tab reading, go to **File** > **Preferences** > **Documents**, check the **Always open files in a new window** option in the **Open Settings** group, and click **OK** to apply the setting.

Multi-tab reading mode enables users to open multiple PDF files in different tabs in the same window. To enable multi-tab reading, go to **File** > **Preferences** > **Documents**, uncheck the **Always open files in a new window** option in the **Open Settings** group, and click **OK** to apply the setting. In multi-tab reading mode, you can drag and drop a file tab outside of the existing window to create a new window and view the PDF file in that individual window. To recombine the file tab to the main interface, click on the file tab and then drag and drop it in reverse to the main interface.

# **Switch between Different View Modes**

You can view documents with text only, or view them in Read mode, Full Screen, Reverse View, Reflow mode, and Night Mode.

# Go to Specified pages

Click the First Page, Last Page, Previous Page and Next Page icon in the status bar

to view your PDF file. You can also input the specific page number to go to that page. The **Previous View** icon in the status bar lets you return to the previous viewed instance and **Next View** goes to the next viewed instance.

• To jump to a topic using bookmarks, click the **Bookmarks** button on the left Navigation pane. And then click the bookmark or right-click the bookmark and choose "Go to Bookmark". Click the plus (+) or minus (-) signs to expand or collapse the bookmark contents.

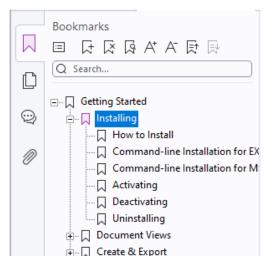

The Bookmarks Panel in Foxit PDF Editor Subscription Release

• To jump to a page with page thumbnails, click the Page Thumbnails button on the left Navigation pane and click its thumbnail. To move to another location on the current page, drag and move the red box in the thumbnail. To resize a page thumbnail, right-click on the thumbnail and choose "Enlarge Page Thumbnails" or "Reduce Page Thumbnails".

# Change the way the document is displayed

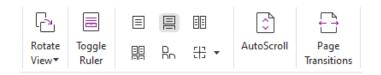

Foxit PDF Editor offers a number of different ways to view the pages of a PDF, customized to your preference. Under the **View** tab, you can choose the following page layouts: Single Page, Facing, Continuous, Continuous Facing, Split, and Separate Cover Page.

# Adjust the page magnification

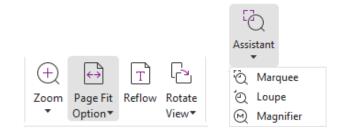

The View Commands

#### In the **Home** tab:

- Click Zoom > Zoom In/Zoom Out or choose a preset zoom percentage to increase or decrease the magnification of the document.
- Click Page Fit Option. From the drop-down menu, choose Fit Page to see an entire
  page on screen, Fit Width to make the page fill the width of the screen, Fit Visible to
  fit only the visible area of the page, and Actual Size to return the page to its actual
  size.
- 3. Click **Rotate View** > **Rotate Right/Left** to rotate the page view clockwise/counterclockwise in 90-degree increments.

#### In the **View** tab:

- 1. Click **Assistant** > **Marquee** to enlarge an entire page. Click and drag this command to enlarge an area of the page.
- Click **Assistant** > **Loupe** and move it to the location on the page you want to view, and you will see that specific location amplified or diminished in the Loupe command dialog box.
- 3. Click **Assistant** > **Magnifier**, and move around the magnifier to easily magnify areas of the PDF.

#### **Read Out Loud**

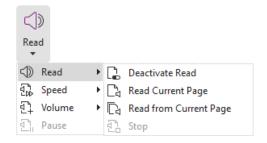

Read Out Loud is a Text-to-Speech (TTS) tool. It reads the text in a PDF aloud, including the text in comments and alternate text descriptions for images, tables, and fillable fields. Text

is read based on the order of the page content. (**Note**: Read Out Loud isn't a screen reader, it may not be available in some operating systems.)

You need to select **View > Read > Activate Read** to activate Read Out Loud before using it. Then navigate to the page that you want to read out and choose **View > Read > Read Current Page** or **Read from Current Page**. While reading, you can interrupt the reading and adjust reading volume and speed as needed.

# **Compare PDF**

The Document Compare feature lets you see the differences between two versions of a PDF, as well as select the type of differences you're looking for to verify that the appropriate changes have been made. The Document Compare feature does not compare comments in the PDF.

Choose **View** > **Compare** to choose files and select comparing options in the Compare PDF Files dialog box.

#### Work on 3D content in PDFs

Foxit PDF Editor supports a variety of 3D file formats including U3D (Universal 3D), PRC (Product Representation Compact), and glTF (GL Transmission Format) (glTF is supported in Subscription Releases only). You can view, navigate, measure, and comment on 3D content in PDF documents. The Model Tree, the 3D toolbar, and the right-click menu of 3D content can help you work on 3D content easily. You can show/hide parts of a 3D model, set different visual effects, rotate/spin/pan/zoom a 3D model, create and manage 3D views with different settings, add comments/measurements to a part of a 3D model, add a 3D model to a PDF page, and more.

When you open a 3D PDF and enable the 3D model, the 3D toolbar appears above the upper-left corner of the 3D canvas (an area where the 3D model appears). In the lower-left corner of the canvas shows the 3D axes (X-axis, Y-axis, and Z-axis) that indicate the current orientation of the 3D model in the scene. **Note**: If the 3D model is not enabled (or activated) after you open the PDF, only a 2D preview image of the 3D model is displayed in the canvas.

**Tip**: For most 3D-related tools and options, you can find them from the context menu after right-clicking the 3D model.

# **Create & Export**

Foxit PDF Editor gives you almost unlimited options to create PDFs. In the **Convert** tab, you can directly create PDFs from specific files, a blank page, a web page, a scanner, the

#### Foxit PDF Editor Quick Guide

clipboard, or from ECM systems and cloud services (such as SharePoint and Google Drive). You may also create PDF portfolios, as well as export PDFs to images, MS office, HTML and more.

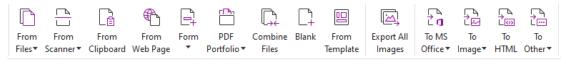

- Create PDF with one-click
- Create PDF from Microsoft Office
- Create PDF from Microsoft Visio (Pro Only)
- Create PDF using the Print command
- Create PDF using Print to Evernote
- Create a PDF using Scanner
- Create a PDF within web browsers
- Create PDF Portfolios
- Export all images in PDFs
- Export PDF to Image, MS Office, HTML and others

#### Create PDF with one-click

To create a PDF with one click:

- Drag the document you want to convert onto the Foxit PDF Editor desktop icon
- If Foxit PDF Editor is open, drag and drop the file directly into the application window.
- Right click the document icon you want to convert and choose Convert to PDF in Foxit
   PDF Editor.

Foxit PDF Editor also allows you to quickly create PDFs from clipboard/webpages/blank pages/templates (the creation from templates is only available in certain language builds), create a PDF form from an existing file, and combine multiple files into a single PDF, with commands in **File** > **Create** or under the **Convert** tab. When creating from webpages, you can choose to convert the entire website or a specified number of levels of the website, and set more options like timeout, hyperlinks, and more.

# **Create PDF from Microsoft Office**

Foxit PDF Editor enables you to create professional and secure PDF files directly from Microsoft Office applications (Word, Excel, PPT and Outlook). Creating PDFs from Microsoft Word automatically retains bookmarks, links, outlines, and other settings during conversion.

Foxit PDF Editor also allows you to convert personalized email messages, letters, or labels

created from Microsoft Word's **Mail Merge** function into PDFs all at once. You can also change the settings to send the PDFs via email attachments to a number of individuals if needed.

# **Create PDF from Microsoft Visio (***Pro* **Only)**

The Foxit PDF Creator plugin in Microsoft Visio provides quick and easy PDF creation from Visio files, while preserving the document properties in the created PDFs depending on the conversion settings.

# **Create PDF using the Print command**

- 1. Open the file.
- 2. Select **File** > **Print** from the main menu.
- 3. Select **Foxit PDF Editor Printer** from the Printer list.

# **Create a PDF using Print to Evernote**

Foxit PDF Editor adds a new printer "Print to Evernote" after installation. This feature enables the user to send the PDF file as an attachment to Evernote, as well as the option to create a PDF the same as Foxit's PDF printer does.

To create a PDF using Print to Evernote, see below:

- 1. Install the Evernote application and sign in to an Evernote account.
- 2. Open the file you want to convert to PDF, and choose File > Print > Print to Evernote.
- 3. Set the print properties and then click **Print**. Name the PDF file and specify the storage location.
- 4. You will see that the PDF file is created and attached in Evernote.

# **Create a PDF using Scanner**

Foxit PDF Editor allows you to create a PDF directly from a paper document using your scanner. You can scan a document to PDF directly with custom settings or by using preset preferences that you configured before.

To scan a document to PDF with custom settings, use one of the following options: 1) Choose **File** > **Create** > **From Scanner** > the **From Scanner** button > the **Scan** command, 2) Choose **Convert** > **From Scanner** > **Scan**, or 3) Choose the **Home** tab > **From Scanner** > the **Scan** command.

To scan a paper document to PDF using a configured preset, select a preset to scan documents from 1) **Home** > **From Scanner**, 2) from **File** > **Create** > **From Scanner** > the

**From Scanner** button, or 3) from **Convert** > **From Scanner**.

Foxit PDF Editor supports size optimization of scanned PDFs during PDF creation from a scanner, also by choosing File > PDF Optimizer > Optimize Scanned PDF in an existing scanned or image-based PDF.

#### Create a PDF within web browsers

Foxit PDF Editor allows you to convert webpages to PDFs using the Foxit Convert tools

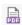

in the toolbar within Google Chrome, Internet Explorer, and Firefox. You can convert the current webpage to a new PDF or append to an existing PDF, or send the new PDF as an email attachment with one click.

#### Create PDF Portfolios

Foxit PDF Editor lets you quickly create a new PDF portfolio from existing files/folders, a scanner, web pages, or the clipboard by choosing Convert > PDF Portfolio > Create a new PDF Portfolio, or create a blank PDF portfolio first by choosing Create a blank PDF Portfolio and add component files later.

# **Export all images in PDFs**

With one click of "Export All Images", Foxit PDF Editor enables you to export all images in your document to separate image files. Please click **Convert > Export All Images**. Before you export, you can click the **Settings** button in the pop-up **Save As** dialog box to configure the export settings.

# **Export PDF to Image, MS Office, HTML and others**

- 1. Click the **Convert** tab.
- 2. Select the To Image, To MS Office, To HTML, or the To Other button to convert PDFs to the format desired.
- 3. You can click **Settings** in the **Save As** dialog box to select more advanced options for the conversion, and click **OK**.
- 4. Specify the filename and location, and click **Save** to start conversion.

#### Comment

With Foxit PDF Editor, you can add annotations or draw shapes to PDF files as you do to a

#### Foxit PDF Editor Quick Guide

paper document using the commenting tools including text markup, measuring, and drawing commands. You can also add stamps, calculator tapes, and tickmarks (Available in Subscription Releases) to a PDF as you did on a paper document. When you are done, all comments will be organized automatically, and can then be exported for convenient review.

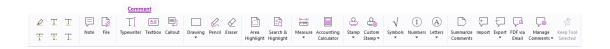

The Comments Tab in Foxit PDF Editor Subscription Release

With the Hand command, the Select Annotation command or the corresponding command selected, right-click a comment and you can choose to set properties, set statuses, reply to comments, and more. You can change the appearance of comments in the **Format** tab that appears in the right panel when you select a comment or are making a comment. You can export and import comment data and summarize comments. Moreover, if you make comments in a PDF file which is created from a Microsoft Word document, you can easily export the comments to revise the original Word document by choosing **Comment** > **Export** > **Export to Word**.

# Comments and attachments in the navigation pane

Foxit PDF Editor keeps an organized listing of all comments and attachments in a PDF in the **Comments** panel and the **Attachments** panel in the navigation pane for easy reference. The panels are hidden by default to give you the largest possible view of your PDF document. To make them visible, click the Comments or Attachments buttons on the left Navigation pane.

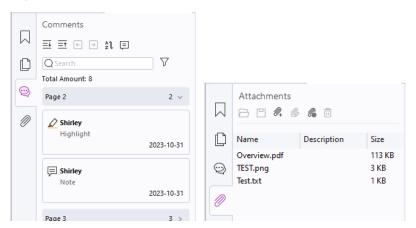

The Comments and Attachments Panels in Foxit PDF Editor Subscription Release

## **Edit**

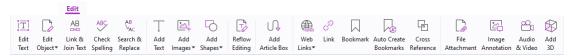

The Edit Tab in Foxit PDF Editor Pro

You can easily customize your PDFs by using general editing features to add links/bookmarks/cross-references, attach files, add images, play and insert multimedia files, and other PDF editor capabilities including layer editing, Search and Replace, article defining, and PDF optimizing.

Foxit PDF Editor also provides advanced features to add objects (text, images, path and shading objects) and edit them, including font settings (font, font size, color, underline, etc.), paragraph settings (justify/align left/center/right, character spacing, character horizontal scale, line spacing), style settings, and objects' splitting and merging.

When you use object editing commands, like the Edit Text command and Edit Object command, you can do more settings in the Format tab in the right panel.

- Adding objects click Add Text, Add Images, Add Shapes to add objects to the PDFs and change settings if needed.
- Paragraph editing click Edit Text and select the paragraphs you want to edit, or
  just right-click the selected text with the Select Text and Image command and choose
  Edit Text. In the Format tab, you can choose the text and paragraph style as needed.
  You can start a new line by pressing "Enter". The text wraps automatically when the
  text being typed flows to the margin of the paragraph box. Also, the text within the
  paragraph box can reflow automatically and the paragraph box will then
  automatically rescale.
- Object editing click Edit Object and select the object you want to edit. You can change the appearances and other properties of the selected object in the Format tab. You may also move, resize, delete, rotate, clip, shear, flip, or arrange the objects you selected.
- Reflow Editing click the Reflow Editing command to edit document content in a continuous mode, like in a word processor.

**Tip:** You can do more actions by right-clicking an object with the Edit Object command. When editing an image object, you can right-click it and choose **Edit Using** to edit it outside Foxit PDF Editor using another application like Microsoft Paint.

# **Organize**

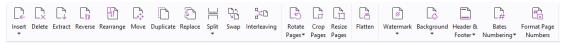

#### The Organize Tab in Foxit PDF Editor Pro

Foxit PDF Editor enables you to directly organize PDF pages by inserting/deleting pages, moving/extracting pages, splitting documents, merging/interleaving pages, re-arranging pages, resizing pages, and composing page outlines. To organize pages, choose a desired command from the **Organize** tab or from the page thumbnails' context menu in the **Pages** panel in the navigation pane. Also, you can drag and drop page thumbnails in the **Pages** panel to assemble pages in one document or different documents. You can even drag the page thumbnails to the blank areas to extract the selected page(s) as a new PDF file.

You may also add watermarks, headers, footers, and other page marks to one or more PDFs from the **Organize** tab.

#### **Forms**

PDF forms streamline the way you receive and submit information. Foxit PDF Editor allows you to fill in, reset, create, save and submit forms, and more.

- Fill in PDF forms
- Comment on forms
- Work on form data
- Create and edit forms
- > Form recognition
- Set calculation order
- About running JavaScript

#### Fill in PDF forms

Foxit PDF Editor supports Interactive PDF Form (Acro Form and XFA Form) and Non-

interactive PDF Form. You can fill in Interactive forms with the Hand command. For non-interactive PDF forms, you can use the tools in the **Fill & Sign** context tab to add text or other symbols. When filling non-interactive PDF forms, use the field toolbar or resize handles to adjust the size of the added text or symbols to make them appropriately fit in the form fields.

Foxit PDF Editor supports the **auto-complete feature**, which enables you to fill in PDF forms quickly and easily. It will store the history of your form inputs, and then suggest matches when you fill out other forms in the future. The matches will be displayed in a drop-down list. To enable auto-complete feature, please go to **File > Preferences > Forms**, and select **Basic** or **Advanced** from the **Auto-Complete** drop-down list. Check the **Remember numerical data** option to store numerical entries as well, otherwise, only text entries will be remembered.

#### **Comment on forms**

You can comment on PDF forms, just like any other PDFs. You can add comments only when the form creator has extended these rights to the users. **See also Comment**.

#### Work on form data

Click the **Import** button or **Export** button in the **Form** tab to import/export form data of your PDF file. This is similar to the way of importing and exporting comment data. You can also export form data to append to an existing CSV file or combine multiple PDF forms to a CSV file. However, this function will only work for PDF interactive forms. Foxit PDF Editor provides users with the **Reset Form** command to reset the form. In addition, for PDF forms with Ultraform technology, Foxit PDF Editor enables users to create and display 2D barcode that contains form data.

#### Create and edit forms

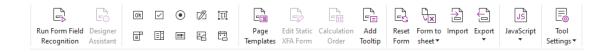

With Foxit PDF Editor, you can create interactive forms. You are able to add push buttons, text fields, check boxes, combo boxes, list boxes, radio buttons, signature fields, image fields, date fields, or barcode fields to create an interactive PDF form and specify their properties. You can also set a PDF page as a page template, which is very useful in designing extensible forms where users can quickly add the page template to a PDF by creating a button with Java scripts. To make a form more accessible, you can click **Add Tooltip** to add tooltips automatically for all form fields which does not have descriptions.

#### **Creating form fields**

Here take the Push Button as an example. You can create a Push button with the **Push Button** command (the icon) in the **Form** tab. You can move, resize, and delete the Push button by selecting the **Select Annotation** command. You can set the button properties to determine the button appearance, actions and behaviors, and other form field settings.

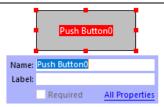

**Note:** For the radio buttons in a group, they should have the same form field name but with different export values. This ensures that the radio buttons toggle and that the correct values will be collected in the database.

# **Form Recognition**

Foxit PDF Editor provides **Semi-Automated PDF Form Design** features for users to easily develop interactive PDF forms. Normally, users need a way to define the form fields directly in their design layout or scanned file. **Run Form Field Recognition** is an important command and can save the user's time in creating interactive PDF forms.

#### 1. Run Form Field Recognition

Open the PDF file in Foxit PDF Editor. Click the **Form** tab and select **Run Form Field Recognition**. Foxit PDF Editor looks for boxes, underlines, and other cues in your file that indicate a place to enter information and changes them into text fields and check boxes. All fillable fields in the document will be recognized and highlighted by default.

**Note:** To run form recognition automatically when a PDF is opened in Foxit PDF Editor, please click **File > Preferences > Forms**, and check the option "Run form recognition when creating PDF in Foxit PDF Editor".

#### 2. Inspect and correct the form results with Designer Assistant

Because the recognition process is not always perfect, you'll need to clean up your forms, add missing fields, adjust default font settings, and other general clean up duties to correct any errors. With the **Designer Assistant** and other **Form Field** commands, you can easily complete all the operations above because the Designer Assistant command can inspect corresponding form fields and change the settings automatically. You can modify the name directly in the pop-up box and click "All Properties" to change the settings. **See also:** <u>Creating form fields</u>.

**Note:** Click **File > Preferences > Forms**, check the option "Open Properties box after creating field".

# Set calculation order

When you define two or more calculations in a form, the order in which they are carried out is the order in which you set the calculations. If you want to use the results obtained from calculating two form fields to calculate the value of a third form field, the first two

form fields must be calculated together first to obtain the correct results. Click the **Calculation Order** button under the **Form** tab.

# **About running JavaScript**

With Foxit PDF Editor, you can invoke JavaScript code using actions associated with documents, bookmarks, links, and pages. Foxit PDF Editor provides four options: Document JavaScript, Document Action, JavaScript Console, and Edit All JavaScripts. The Document JavaScript lets you create or access document level scripts in Foxit PDF Editor. The Document Action lets you create document-level JavaScript actions that apply to the entire document. The JavaScript Console provides an interactive and convenient interface for testing portions of JavaScript code and experimenting with object properties and methods. The Edit All JavaScripts option allows you to create and edit all JavaScripts (e.g. bookmark JavaScripts, page JavaScripts, etc.) in the JavaScript Editor.

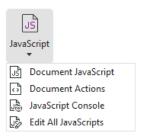

#### **Optional Database connectivity to Windows ODBC**

The Optional Database Connectivity plug-in is a JavaScript object inside Foxit PDF Editor, allowing you to connect to Windows ODBC (Open Database Connectivity) data sources. Also, developers can create document level-scripts to connect to a database for the purposes of inserting new data, updating information, and deleting database entries. Currently, ADBC (Acrobat Database Connectivity) is a Windows only feature and requires Open Database Connectivity (ODBC) provided by Microsoft.

#### **OCR**

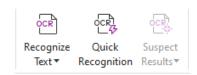

Optical Character Recognition (OCR) is a software process that enables images of printed text to be translated into machine-readable text. OCR is most commonly used when scanning paper documents to create electronic copies, but can also be performed on existing electronic documents (e.g. PDF or PDF portfolio). With Foxit PDF Editor, you can scan paper documents directly to PDF, and run OCR to make the scanned documents

searchable and editable.

Recognize Text – Run OCR in multiple files, in a selected area on a page (*Pro* only), or on a range of pages in a document.

OCR Suspects – Foxit PDF Editor can detect the suspected and mark them in OCR results and allows you to edit the recognition results to improve the accuracy of OCR results. Click **Suspect Results** under the **Convert** tab, and select **First Suspect** or **All Suspects** from the pull-down menu. If you select **First Suspect**, the Find OCR Suspects dialog box shows both the original document text and the OCR text. You can edit text in the OCR text box directly if needed. If the highlighted text is incorrectly identified, click **Not Text**. Click **Find Next** to find the next suspect or click **Accept and Find** to accept the suspect and find next. Optionally, if multiple suspects are not text or can be corrected with the same OCR text, you can select **Suspect Results > All Suspects** to open the OCR Suspects dialog box, where you can select and correct multiple suspect results at once.

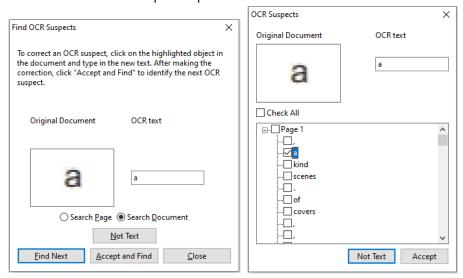

**Tip:** Foxit PDF Editor provides the **Quick Recognition** command under the **Home/Convert** tab for recognizing all pages of a scanned or image-based PDF with the default or previously set settings in just one click.

# Share

Foxit PDF Editor enables users to send PDFs as attachments to others or to their Evernote/OneNote accounts with one-click. Users can also utilize the **Send for Email Review** or **Send for Shared Review** command to initiate a Shared Review and gather feedback/comments from other reviewers through email, a network folder, or a SharePoint workspace. Integration with cloud services or ECM systems like SharePoint, ndOffice, iManage Work, OpenText eDOCS, and Worldox lets users share and manage documents easily within one application.

With an internet connection, the **Cloud Documents** feature allows users to save files to

#### Foxit PDF Editor Quick Guide

the cloud and access them from anywhere, and the **Share for Collaboration** feature enables document owners to share files for collaboration in real-time and collect comments from reviewers. (Available in Subscription Releases)

- Shared Review & Email Review
- ▶ Integration with ECM systems and cloud services
- Cloud Documents
- > Share PDFs via Link/Email and collaborate in real-time

#### **Shared Review & Email Review**

**Shared Review** allows document authors to share a document on an internal server. After receiving the invitation from the review initiator, reviewers can annotate PDFs using a full set of commenting commands and publish comments. They will be notified if others add new comments, in which they can reply to these comments. Comments from both the initiator and reviewers will be automatically collected on the internal server, and then synchronized by Foxit PDF Editor on a regular interval.

**Email Review** is useful when reviewers don't have access to a common server or initiators don't need collaborative reviews. In an **Email Review**, the initiator sends PDFs to reviewers as attachments and can view comments only after receiving the commented PDFs back from reviewers. Also, the reviewers can only send back the PDFs after adding comments, without access to viewing comments made by others.

To send a PDF for review, please choose **Share** > **Send for Shared Review** or **Send for Email Review**. (*Pro* Only)

The review **Tracker** helps you easily manage document reviews in real-time. The tracker shows all the reviews you sent and joined and the detailed review status including review deadlines, reviewers, comments, etc. To open the **Tracker** and track all of your reviews, choose **Share** > **Tracker**. If you are involved in a large number of reviews, you can create new folders and categorize your reviews by sending reviews to the created folders as needed. If you are the review initiator in a Shared Review, you can change the deadline, end the review and start a new review with the same reviewers.

If you are collecting comments for a PDF file under shared review or email review which is created from a Microsoft Word document, you can easily export the comments to revise the original Word document by choosing **Comment** > **Export** > **Export to Word**.

# Integration with ECM systems and cloud services

Integration with ECM systems (including eDOCS DM, SharePoint, Documentum, ndOffice, iManage Work, Enterprise Connect, Worldox, ShareFile, Epona DMSforLegal, Alfresco, and iManage 10) and cloud services (including OneDrive for Personal or Business, Google Drive,

Dropbox, Box, and Egnyte) lets users share and manage documents easily within one application. You can open and save files in the cloud services or ECM systems from **File** > **Open/Save As** > **Add a place**, or from the buttons in the **Share** tab.

# **Cloud Documents (Available in Subscription Releases)**

Foxit PDF Editor provides cloud storage to offer users a secure and seamless document workflow. Users can easily upload or save files to the cloud (Cloud Documents), and access them from anywhere at any time. **Note**: An Internet connection and Foxit account signed-in are required to use this feature.

You can use the **Save As** and **Open** command in the **File** tab to upload/save your PDFs to Cloud Documents and open Cloud Documents.

Alternatively, you can click on **Cloud Documents** on the left-hand side of the Start page to access Cloud Documents. You can work on uploaded documents and create new folders to organize and categorize them after logging in to Foxit PDF Editor, without needing to upload the same file repeatedly.

# Share PDFs via Link/Email and collaborate in real-time (Available in Subscription Releases)

You can easily share a PDF document via Link/Email with others, make or reply to comments on the shared document, and manage a document review in real-time. Recipients can open the shared document and make comments with Foxit PDF Editor, Foxit PDF Reader, or Foxit PDF Editor Cloud in a web browser. You can also easily manage and track files shared by yourself and others. **Note**: An Internet connection and Foxit account signed-in are required to use this collaboration feature.

To share a document, click **Share > Share for Collaboration**. You can also click the **Share** button that appears when you hover the cursor over a document in the Recent Documents list on the Start page to share the document.

You will receive notifications if the collaboration status changes (like who canceled the file sharing or who exited the collaboration) or when you receive an invitation for collaboration,

and a red dot appears on the bell icon in the upper-right corner of the application window.

To manage and track shared files, click **Share > Shared Files** (or click **Cloud Documents > Shared Files** in the left part of the Start page) to open the shared files list.

# **Secure & Sign**

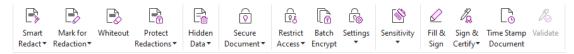

The Protect Tab in Foxit PDF Editor Pro Subscription Release

Foxit PDF Editor offers powerful protection for PDF content. You can encrypt and secure PDF files to prevent unauthorized access, restrict sensitive operations, apply digital signature, and more. To view the security in a file, select **File** > **Properties** > **Security**, or click **Protect** > **Secure Document** > **Security Properties**.

- Password Protect & Certificate Protect
- > AIP Protect (Available in Pro Only)
- About signatures
- Redaction (Available in Pro Only)
- Remove hidden information
- Generate redacted and AIP-protected PDFs (Available in Pro Only)

#### Password Protect & Certificate Protect

In Foxit PDF Editor, you can add password protection, certificate protection, and security restrictions to a PDF or PDF portfolio, limiting who can open the file, can copy, edit or print the file, etc.

**Password Protect:** Passwords allow you to limit access and restrict certain features, such as printing, copying, and editing.

- Open password: Users must enter the correct password to open the document.
- **Permission password:** Lock specific functionality when a user opens your file. For example, you can prevent recipients from modifying or printing your document.

**Certificate Protect:** The advantage of securing documents with certificates is that authors can specify unique permissions for each person. For example, authors can permit a person to fill in forms and comment in documents, as well as permit another person to edit text or delete pages.

#### Set security polices

If you often apply the same security settings to multiple PDFs, you can save your settings as a policy that you can apply to other PDFs. Security policies include the security method, encryption password, permission settings, and other security settings. To manage this, click **Protect** > **Secure Document** > **Security Policies**.

# **AIP Protect (Available in Pro Only)**

Foxit PDF Editor AIP Protect feature provides seamless integration with Microsoft's Windows Rights Management Services to protect PDF documents and manage policy templates. If you are authorized you can use Foxit PDF Editor to open an AIP-Protected document to improve information security and meet compliance requirements. Once installed, Foxit PDF Editor will extend all Microsoft AIP services to all PDF files.

#### **AIP** encryption

- 1. Click **Protect** > **Restrict Access**.
- 2. Choose the template to add AIP encryption. You can also create custom templates. See <u>Template Creation</u>.

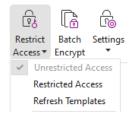

- 3. If you do not want to use templates, please click **Restricted Access**.
- Type your account name and password when you login to the AIP server for the first time.
- Click the icon to add users who you want to authorize for reading permissions. (If you have an Outlook Email Client, the contact list of Outlook will pop up when you click the icon. Then you can go on to the More Options step.)

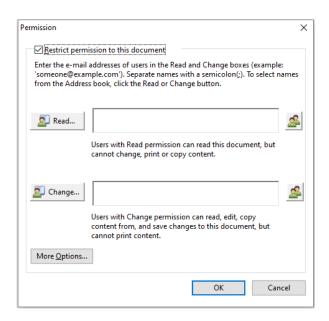

#### Foxit PDF Editor Quick Guide

• (Optional) Click **More Options** in the Permission dialog box. The users you selected now will be shown on the text box. You can also add or delete users as needed here. Specify the permissions as needed and click **OK**.

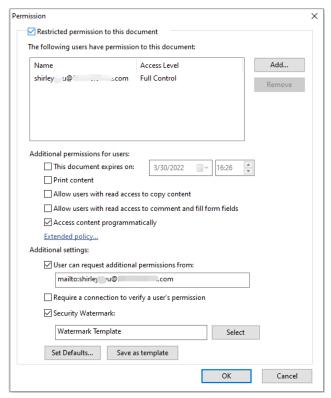

 Click **OK** and save the changes. The document will be protected by the permissions you just set.

**Note**: Foxit PDF Editor also supports Microsoft IRM Protection Version 2, which allows PDF documents to be encrypted to PPDF format. The encryption policy of Microsoft IRM Protection Version 2 does not include dynamic watermark, extended policy, and dynamic revocation.

#### **Batch protect PDFs with AIP**

To apply AIP encryption to multiple PDF files at the same time, please choose **Batch Encrypt** in the **Protect** tab. After selecting the files you want to encrypt and specifying the desired options for the output, choose a template to apply the AIP encryption to the selected files.

#### Template creation and editing

To create a custom template, please see the following steps:

1. Choose Protect > Settings > Custom Templates.

#### Foxit PDF Editor Quick Guide

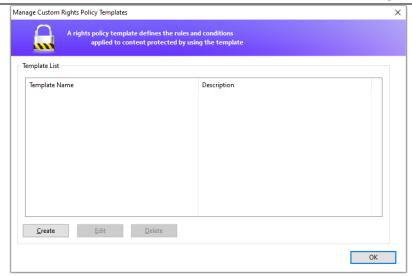

2. Click **Create** to open the **Create Custom Rights Policy Template** dialog box. (If you want to edit the existing template, please click **Edit**.) Set the custom permission settings in the four steps during template creation.

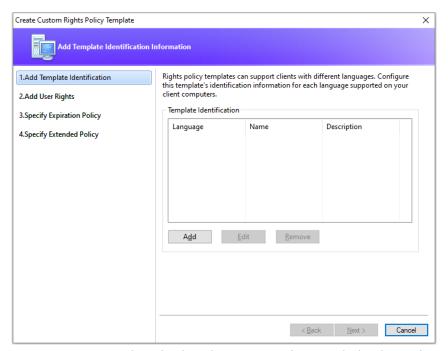

To create a security watermark in the fourth step (Specify Extended Policy), please refer to <u>Security Watermark</u>.

#### **Security Watermark**

#### Creating a profile

Before adding a watermark, you should create a profile first. You can only choose a profile and not a specific watermark to add when applying to a PDF in the same profile.

• Choose **Protect** > **Settings** > **Security Watermark**.

- Click **New Profile** to create a profile and name it.
- Fill in the watermark's content in the text box and set the font, size, color, underline, and alignment.

**Note:** you can only set text as watermarks.

- Choose the Dynamic Text. When any PDF reader opens the file, the watermark will show the current document information dynamically. You can use multiple dynamic texts at the same time.
- Set the appearance by choosing the rotation degree and the opacity. You also have the option to make the scale relative to the target page.
- Set the vertical and horizontal distance between the target page and the watermark.
- Choose the page range to apply the watermark. You can select the different page range options by selecting from the subset list.
- Preview the watermark in the right pane.
- Click **OK** to finish.

#### **Foxit Configuration Tool**

Foxit PDF Editor AIP Protect feature provides a handy configuration tool for administrators to better modify the protection settings on an AIP server. Administrators can directly enable/disable each tool, edit the extended policy of official templates, dynamically revoke permissions, audit logs, set valid network printers, and customize wrapper files.

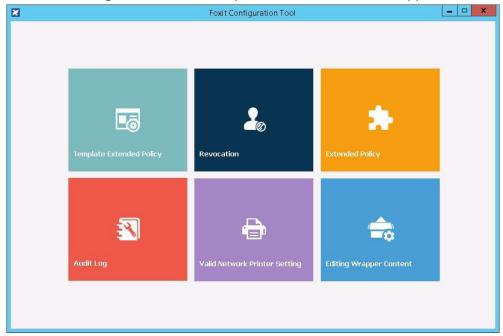

#### Classify and protect PDFs with labels in AIP

With Foxit PDF Editor, you can classify and protect documents with sensitivity labels configured by the administrator in your organization. To do this, open your document and choose **Protect** > **Sensitivity**, and then select a label to apply to the document.

# **About signatures**

Foxit PDF Editor provides robust, secure and quick signature features, including legally-binding eSignatures (available in subscription releases and certain language builds), ink signatures, and digital signature.

# Foxit eSign (Available in Subscription Releases and Certain Language Builds)

Foxit PDF Editor integrates with Foxit eSign, a legally-binding electronic signature service. With a licensed account, you can perform an eSign workflow not only on the Foxit eSign website using a web browser but also within Foxit PDF Editor directly, which allows you to edit your documents and collect signatures with complete ease.

With Foxit eSign in Foxit PDF Editor, after logging in with a licensed account, you can create your own signatures and electronically sign documents by placing the signatures on PDF pages, which is as easy as signing a paper document with a pen. You can also quickly initiate an eSign process to collect signatures from multiple people.

To create your own signature and sign the document, do the following:

- 1. Open the document you want to sign.
- 2. (Optional) Use the tools in the **Foxit eSign** tab to add text or symbols to fill your PDF as needed.
- 3. Click the sign on the signature palette in the Foxit eSign tab (or click Manage Signatures in the Foxit eSign tab and click Add in the pop-up Manage Signatures dialog box) to create a signature. To sign a PDF, select your created signature on the signature palette, place it in the desired location, and then apply the signature.
- 4. (Optional) In the **Manage Signatures** dialog box, you can create, edit, and delete the created signatures, and set a signature as default.

To initiate an eSign process, click **Request Signature** in the **Foxit eSign** tab and then complete the process as needed. To simply your workflow for high-volume signing needs, you can also choose **Send in Bulk** in the **Foxit eSign tab** to send a document for signature to bulk users, or choose **Create Online Form** in the **Foxit eSign** tab to generate an online form with a unique signing link that can be distributed to users or embedded in websites/applications to collect eSignatures. (*Tip*: Bulk eSignature and Online Form features are available in Foxit eSign Pro and Enterprise only.)

#### **Quick PDF Sign**

Quick PDF Sign enables you to create your self-signed signatures (ink signatures) and add the signatures to the page directly. You don't need to create different signatures for different roles. With the **Fill & Sign** function, you can create your own signature and sign the document.

Choose **Fill & Sign** in the **Home/Protect** tab, and the **Fill & Sign** context tab appears on the ribbon. To create a signature, do one of the following: 1) click 

on the signature palette; 2) click 

on the lower right corner of the signature palette and choose **Create Signature**; 3) click **Manage Signatures** and choose **Add** in the pop-up **Manage Signatures** dialog box. To sign a PDF, select your signature on the signature palette, place it on a desired position, and then apply the signature.

#### **Sign PDFs with Digital Signatures**

#### **Digital IDs**

A digital ID contains two keys; one is a public key (certificate) that is used to encrypt or lock data, and the other is a private key that is used to decrypt or unlock data that is encrypted.

You can distribute the certificate that contains the public key and other identifying information to those people who need to use it to verify your identity or validate your signature. Only your private key can unlock information that was encrypted using your certificate, so make sure to store your digital ID in a safe place.

Digital IDs are usually protected by password; you can store it on a computer in PKCS#12 file format, or in the Windows Certificate Store. For company-wide deployment, IT managers can also use the <u>SignITMgr tool</u> to configure which digital ID file is allowed to sign PDF files by users across an organization.

Foxit PDF Editor enables you to create self-signed digital IDs in the following steps:

- Click **Sign & Certify** > **Place Signature** in the **Protect** tab, click and drag a signature area. In the Sign Document dialog box, select **New ID** to create a new one from the dropdown list from **Sign As**.
- Choose the location to store your self-signed digital ID.
- Enter your identity information when generating the self-signed certificate.
- Enter a file location and password for your new digital ID file.

#### **Signing documents**

Before you sign a document, you need to draw a signature field where the signature is placed, get a digital ID, and create the signature.

You can click Sign & Certify > Place Signature in the Protect tab to finish signing.

A PDF is signed to indicate your approval. The signature will not be resized and moved when you sign the document. Multiple people can sign a PDF more than once. When you sign a document, your digital signature appears in the signature field. The appearance of the signature depends on your preferences.

#### Validate signatures

Signature validity is determined by checking the authenticity of the signature's digital ID certificate status and document integrity. Depending on how you have configured your application, validation may occur automatically.

- **1.** Open the PDF containing the signature, do one of the followings:
- Choose **Protect** > **Validate**.
- Right-click the signature with the Hand command, choose Validate Signature from context menu.
- Select the **Hand** command on the toolbar and click the signature.
- Click the **Digital Signatures** panel, right-click the signature and choose **Validate** Signature.
- **2.** Pop-up a Signature Validation Status message box which describes the validity of signature.

**Note**: By default, Foxit PDF Editor will verify signatures when the document is opened, and will check the certificate revocation status while verifying signatures. To change the setting, please go to **File** > **Preferences** > **Signature**, and uncheck the corresponding options in **Signing & Verifications**.

#### Certifying a PDF (Available in *Pro* Only)

Only the author can certify his/her own PDF documents. The author can specify what changes can be made to the file after certifying. Whenever approved changes are made, the certificate remains valid. If a reader tries to make changes you haven't allowed, the certificate is invalidated and any subsequent users will be notified that the document was tampered with.

#### Add a time stamp to digital signatures and documents

Time stamps are used to specify the date and time you signed a document. A trusted time stamp proves that the contents of your PDFs existed at a point-in-time and have not changed since then. Foxit PDF Editor allows you to add a trusted time stamp to digital signatures or documents.

Before adding a time stamp to digital signatures or documents, you need to configure a default time stamp server. Go to **File** > **Preferences** > **Time Stamp Servers**, and set a default time stamp server. You can then sign the document by placing the digital signature, or by clicking **Protect** > **Time Stamp Document** to add a time stamp signature to the document. You need to add the time stamp server into the trusted certificate list so the properties of digital signatures will display the date/time of the time stamp server when the document was signed.

# Redaction (Available in *Pro* Only)

The Redaction feature allows you to remove sensitive information from your document prior to making it available to others. You are able to mark the text or graphics for redaction first, and then apply the redaction to the current page or multiple pages. Alternatively, you can use the **Whiteout** feature to remove the content permanently and replace it with white background with one click. **Note:** Both the redaction and the whiteout operations are permanent and cannot be reversed. It is recommended that you save a backup copy of this document before you apply the redaction.

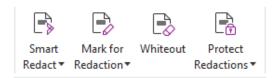

The Redaction Commands in Foxit PDF Editor Pro Subscription Release

**Tip**: (Available in subscription releases and certain language builds) Foxit PDF Editor Pro integrates Foxit Smart Redact (Al-based document redaction) as an optional plug-in. For more information about Foxit Smart Redact, please refer to Foxit Smart Redact Quick Start Guide <a href="here">here</a>.

#### Remove hidden information

Foxit PDF Editor supports the removal of hidden information that is private or sensitive for users from their PDFs, generally including metadata, embedded content, attached files, and scripts. In the **Protect** tab, there are two commands you can use to remove hidden information: **Sanitize Document** and **Remove Hidden Information**. To remove all hidden information from a PDF file in one go, use **Sanitize Document**. To select and remove the hidden information you want to remove, choose **Remove Hidden Information**.

# **Generate redacted and AIP-protected PDFs (***Pro Only***)**

Foxit PDF Editor enables users to generate a redacted and AIP-protected PDF from an existing PDF. Authorized users are granted access to view the full document while unauthorized users are only able to view the redacted document, which allows for improved sharing of non-sensitive information within a protected document. To generate a redacted and AIP-protected PDF, please do the following:

- 1. Mark the text for redaction.
- Click Protect > Protect Redactions, log on your AIP server and then choose an AIP template to encrypt the document.

# Accessibility

Foxit PDF Editor provides accessibility features to give users with disabilities (such as visually impaired people) greater access to information and technology. With commands in the **Accessibility** tab in the ribbon and the panels related to accessibility in the navigation pane, you can check the accessibility of PDFs, fix accessibility issues, edit document structure, and set accessibility preferences to make PDFs and the setup more accessible.

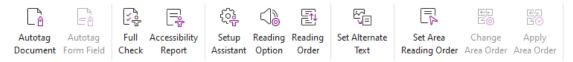

The Accessibility Tab in Foxit PDF Editor Pro

- Accessibility check and fixes
- Accessible reading and navigation
- Create accessible PDFs (Pro only)

# **Accessibility check and fixes**

Use the **Full Check** command to check whether a PDF is compliant with accessibility standards of Web Content Accessibility Guidelines (WCAG) 2.0. You can choose which kinds of accessibility items to check for and how to view the results. When the check is completed, the **Accessibility Check** panel automatically expands in the navigation pane to display the check results, then you can right-click an item and choose one of the options from the context menu to deal with the accessibility issues.

To view the accessibility report, you can click **Accessibility** > **Accessibility Report**, or directly click the **Accessibility Report** panel in the navigation pane. The report includes the name of the PDF document, **Summary** of the result, and **Detailed Report** for each checking option. **Detailed Report** clearly lists the rule name, status, and description for

each checking option. You can click the links in the report to view the online Help on fixing accessibility issues.

# Accessible reading and navigation

Foxit PDF Editor allows you to set accessibility preferences that control the document colors, document display and reading order, and provides keyboard shortcuts, which are good for visually impaired and motion-impaired users to better read and navigate PDFs with or without assistive software/hardware.

Use the **Setup Assistant** command and follow the onscreen instructions to set accessibility preferences and the **Reading Option** command to change the reading settings for the current document like reading order and mode.

The reflow view allows users to read documents on a mobile device or even a screen magnifier without scrolling horizontally to read text by presenting pages as a single column that is the width of the document pane. To read PDF in reflow view, choose **Home** > **Reflow**, or choose **View** > **Reflow**.

# **Create accessible PDFs (***Pro* only)

Accessible PDF documents have content and elements including searchable text, alternate text descriptions for images/interactive form fields, reading order, and document tags, to enable people with disabilities to work on them with or without screen readers or other assistive software/hardware. Foxit PDF Editor provides commands and panels to help make your PDF accessible by tagging PDFs and form fields, setting alternate text, editing tags, and more.

You can use the **Autotag Document** command and the **Autotag Form Field** command to quickly tag PDF documents and form fields. You can view the tags created in the **Tags** panel in the navigation pane.

To set alternate text for figures in your PDF, click **Set Alternate Text**. The alternative text of a figure can be displayed when you hover over your mouse over the figure to help you understand the figure better.

The **Reading Order** command helps you easily edit tags for PDFs. Click **Reading Order**, check **Show page content groups** and choose **Page content order/Structure types in the dialog box** in the **Touch Up Reading Order** dialog box, and you can see highlighted regions that are numbered or labeled with structure types in the document area. To edit tags, draw a rectangle in the page content or click the number of a highlighted region, and choose a tag type from the **Touch Up Reading Order** dialog box. You can change the reading order by moving tags in the **Order** panel or setting area reading order directly in the document pane. For the content reflow and tagging problems that cannot be fixed by the **Reading Order** command, the **Content** and **Tags** panels provide you with more

options to handle them.

# **Foxit Admin Console**

Foxit Admin Console is a Cloud-based portal that serves as a central location for administrators to manage Foxit products/services and entitled users across their entire organizations. After setting up and activating Admin Console based on the organization environment, the administrator can open the URL of Foxit Admin Console to get started. The Admin Console allows administrators to do the following:

- View the summary of the licenses and products
- Configure the license keys
- Assign license keys to users
- Manage Foxit products
- Configure the internal update of packages (on-premise environments only)
- Configure mail server (on-premise environments only)
- View the detailed reports on the uses and statistics of Foxit products
- Customize enterprise brand information
- View the administrator's action logs

For more information about Foxit Admin Console, please refer to Foxit Admin Console User Manual here.

# **Foxit Update Server**

Foxit Update Server is a separately orderable cloud-based service that provides IT the ability to better manage and automate the software upgrade process and to ensure users upgrade to the exact release that IT has tested, without having to access an external server.

- Automatically download updates from Foxit servers and make them available on a local network.
- Automatically approve updates for users to download, or restrict users to only download approved updates.
- Set times when all users, or specific users/groups, can download updates.
- Push updates to users, requiring them to install them.

# Integration with ChatGPT (Available in Subscription Releases and Certain Language Builds)

Foxit PDF Editor's integration with ChatGPT takes advantage of Al-Generated Content

(AIGC) to make end users more productive. It provides the following capabilities:

- Chat with Al Assistant Use natural language processing (NLP) to provide users with detailed responses to their questions in real-time.
- Chat about Document Analyze the document and answer user questions based on PDF content. Advanced options are available for documents with attachments and image-based documents, allowing for attachment analysis and OCR processing prior to analysis.
- Summarize Text/Document Generate a concise and accurate summary of a given text input or a document. It analyzes the content of the text and identifies the most important information to include in the summary, using natural language processing and machine learning algorithms.
- Enhance writing of the text Use machine learning to automatically paraphrase or rewrite text while maintaining its original meaning. This service is designed to help users generate new content from existing text, such as for content marketing, SEO, or simply to improve the clarity and readability of writing.
- Content Translation Translate selected text or entire documents into corresponding languages.
- Spelling and Grammar Correction Automatically detect and correct spelling and grammar errors in your content.
- Content Explanation Provide concise explanations and definitions for selected text.
- Smart PDF Commands Automatically execute the associated commands in Foxit PDF
   Editor based on users' inputs that indicate what tasks they want to perform.

To access the AI services above, do any of the following:

- Click **Home** > **Al Assistant**.
- Click the  ${\color{orange} igodown}$  icon in the lower right corner of the application window.
- Select any text content in your document and choose a tool from the floating toolbar to perform tasks.

**Tip**: Foxit PDF Editor (for both Subscription and Perpetual Release) also offers an Al-powered customer support tool called Foxit Al Chatbot, which is particularly useful for assisting users in using a specific function or performing certain tasks in Foxit PDF Editor by providing step-bystep instructions based on Foxit resources, such as Foxit Knowledge Base. To access Foxit Al

Chatbot, choose **Support Center** in the **Help** tab, or click on the lower right corner of the application window.

# **Contact Us**

Feel free to contact us should you need any information or have any problems with our products. We are always here, ready to serve you better.

Office Address:

 Foxit Software Incorporated
 39355 California Street
 Suite 302
 Fremont, CA 94538
 USA

• Sales:

1-866-680-3668

• Support & General:

<u>Support Center</u> 1-866-MYFOXIT, 1-866-693-6948

Website:

www.foxit.com

• E-mail:

Marketing - marketing@foxit.com